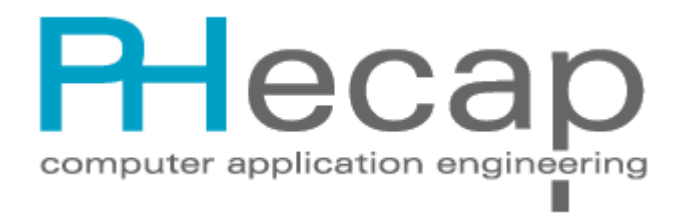

# Teletext Editor

**Version 1.5**

# **Manual**

**Copyright 1988-2010 PHECAP**

January 2010

www.phecap.nl

## **Table of Contents**

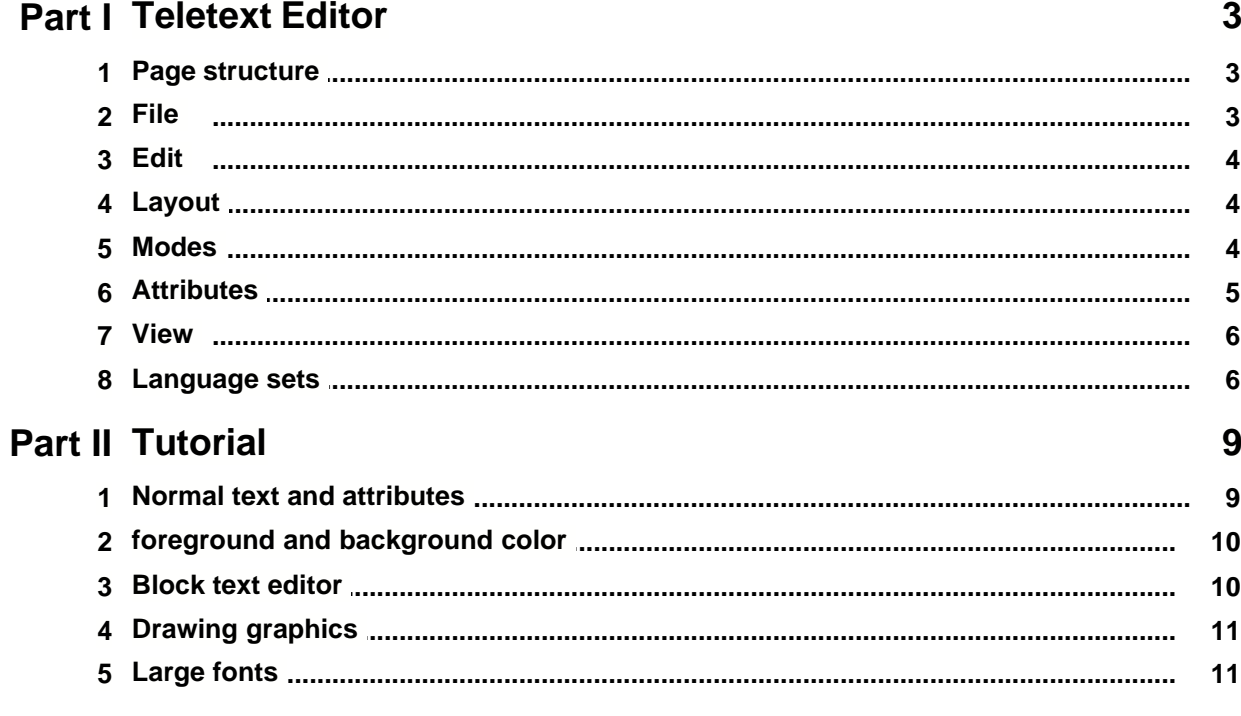

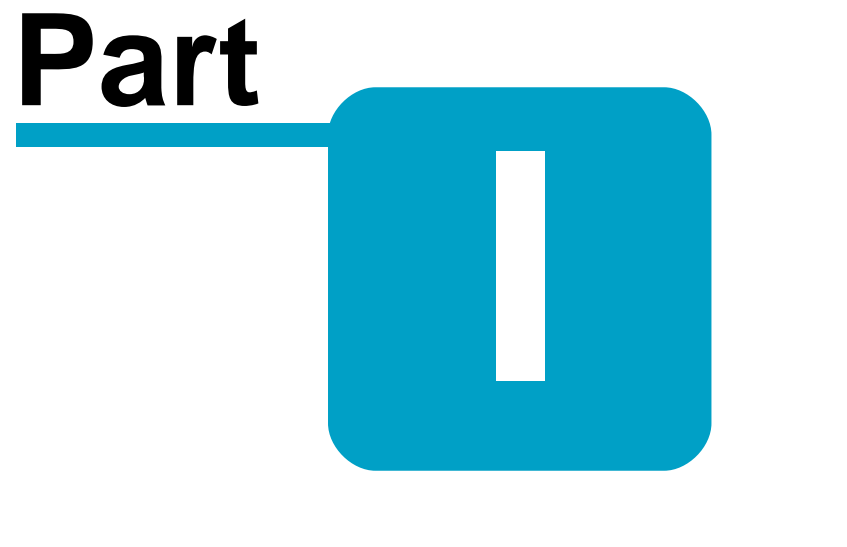

# Teletext Editor

### **1 Teletext Editor**

#### **General**

The teletext editor is part of the PheText program.

Available menu options:

Page structure (Prestel)

File menu

Edit menu

Layout menu

Mode menu

Attributes menu

Language menu

View menu

Tutor menu

### **1.1 Page structure**

Teletext pages are of the so called Prestel format. The page consists of 24 rows with a length of 40 characters. The rows are numbered from 0 to 23. Row 0 (zero) is the so called header row, it is not possible editing this row in the PheText program. The character set consists of alpha numeric and graphical characters. The characters and the background can be displayed in 8 different colors. These colors are: red, green, yellow, blue, magenta, cyan, white and black. Characters can be displayed in single height, double height and flashing. Default each row is single height, white alpha numeric characters on a black background and not flashing. Every change in color, flash and height is preceded by a so called attribute. This attribute occupies the room of a character and is normally invisible. (looks like a space). When an attribute is inserted for example alpha red then the rest of the row shows a red text until an other attribute is inserted.

See also attributes

#### **1.2 File**

#### **Import page**

Import pages in the old PHECAP-format. You will find a lot of example pages supplied with the system.

On demand there can be added formats from other suppliers.

#### **Close**

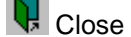

Close the Prestel editor.

#### **4 Teletext Editor Manual**

### **1.3 Edit**

Move the mouse cursor to the first row to select. Press the left mouse button while moving to the last to select row. release the mouse button. The selected text is showed inverted.

With the following command you can edit the selected text:

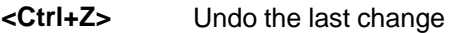

**<Ctrl+X>** Cut Selected text and copy to a temporary buffer and to the Windows clipboard. The remaining text moves up.

**<Ctrl+C>** Copy Selected text and copy to a temporary buffer and to the Windows clipboard.

**<Ctrl+V>** Paste Text from temporary buffer to the cursor position. The remaining text moves down.

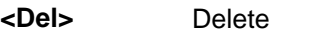

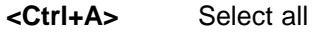

**<Ctrl+N>** Insert row

**<Ctrl+Y>** Delete row

**<Ins>** Insert mode on/off

#### **1.4 Layout**

#### **Foreground**

Select the foreground color for the entire page.

#### **Background**

Select the background color for the entire page.

#### **Style**

Set the entire page as text (normal or double height) or graphical (normal or separated).

#### **Attributes**

Shows the attributes in the example area and the number of attribute columns.

### **1.5 Modes**

#### **Text edit modes:**

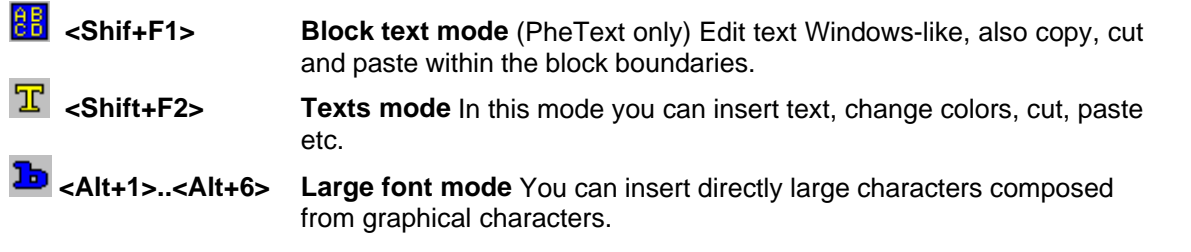

#### **Drawing modes:**

The following drawing modes only are effective when the drawing area is graphical.

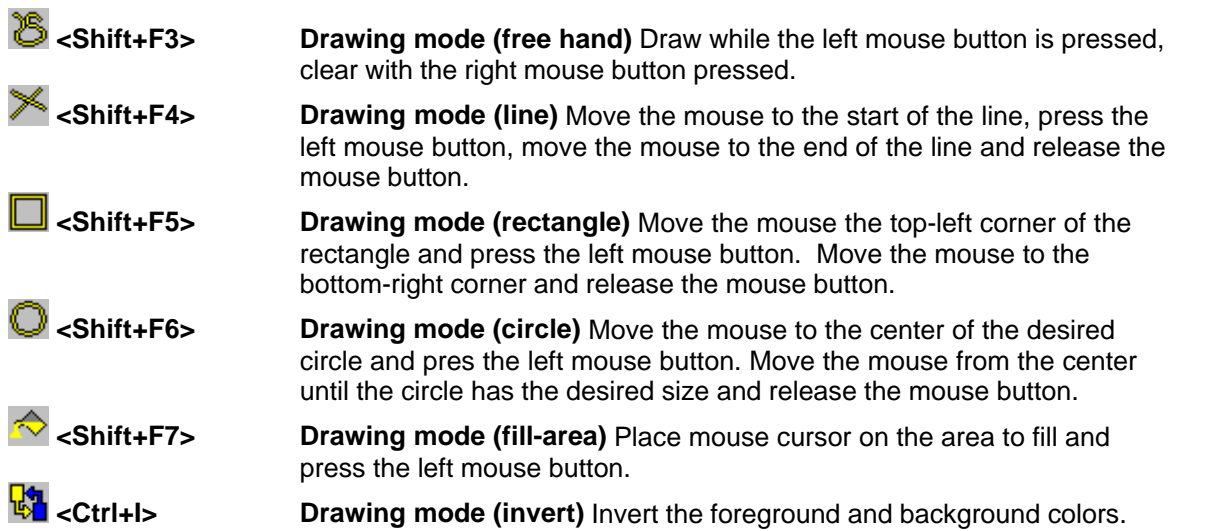

### **1.6 Attributes**

 $\mathbf{A}$ 

Attributes determine the color and other properties of the characters. An attribute occupies the room of a character and looks like a space. The attributes can made visible with the button or with Ctrl+T.

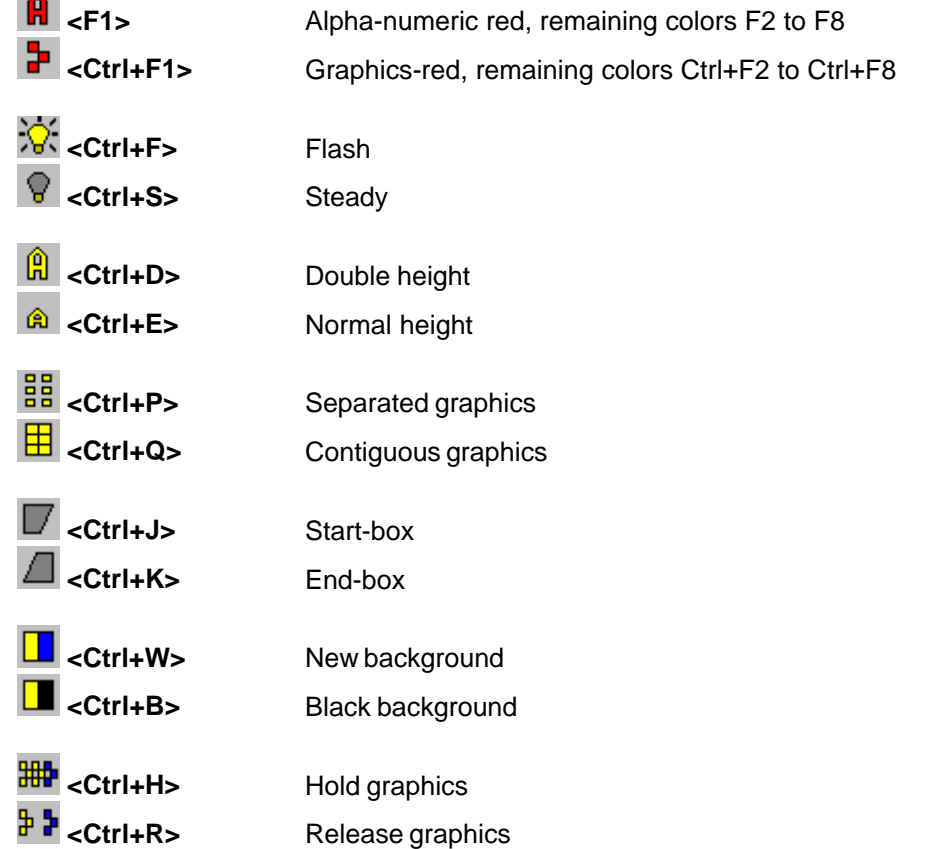

**6 Teletext Editor Manual**

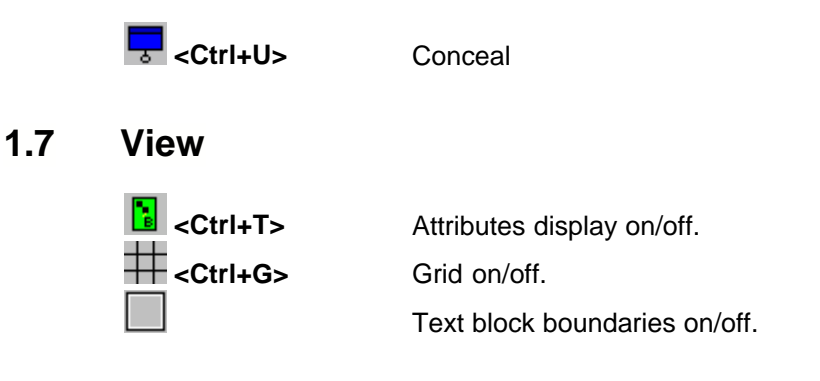

### **1.8 Language sets**

In the Prestel character set there are 13 characters that are different in each of the six languages. If you selected one of the six languages for a certain page then you can use the 13 characters belonging to the selected language.

The table shows the characters of the 6 languages. On top of the table you will find the keyboard key you have to press getting the desired character.

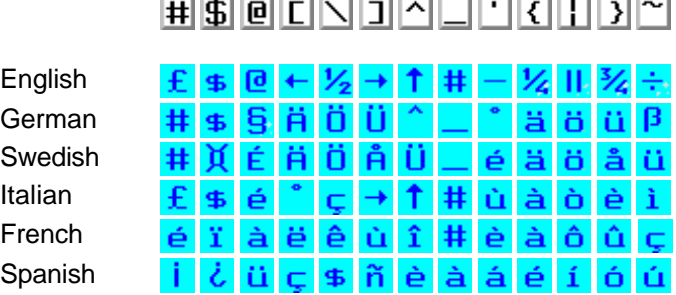

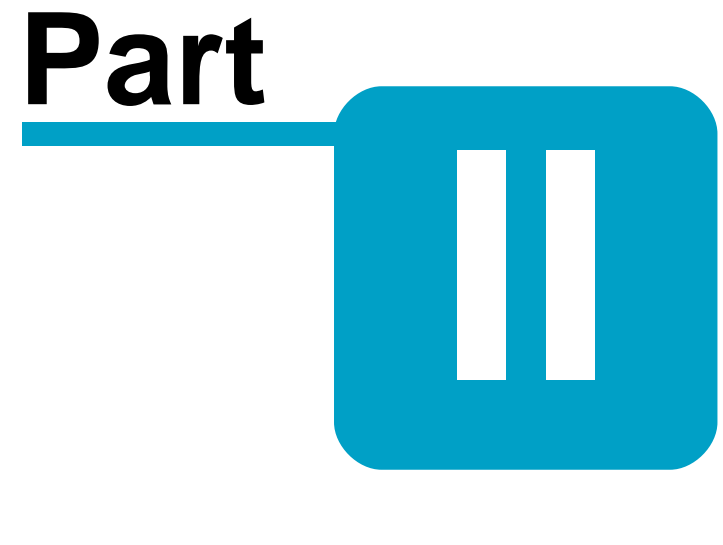

# **Tutorial**

### **2 Tutorial**

Here you get the Prestel editor explained step by step with exercises. The tasks are preceded by **>>** .

Example:

**>>** Task.

Do the next exercises by clicking the line. It also is possible to proceed from one lesson to the next lesson directly.

With Alt +Tab you can switch between the tutor and the program.

Press first the Alt-key, hold the Alt-key and press the Tab-key, release the Tab-key and then release the Alt-key.

Normal text and attributes

Provide a page with a foreground an a background color

Block text editor

Drawing graphics

Large fonts

### **2.1 Normal text and attributes**

After the editor is started you see on the left side the so called attributes buttons and at the top you see the view and mode buttons.

When the screen is not empty do as follows:

 $\Rightarrow$  Click the  $\frac{1}{1}$  button. Now the editor is in the text mode (probably this was already the case).

**>>** Type: <Ctrl+A> All text is now selected.

**>>** Type: <Del> All selected text is deleted now.

**>>** Type: "This is the first line" <Enter> It shows a text line with white characters.

>> Click the **R** button.

This is the alpha-red button. All text you type next will appear in red. With the function key <F1>you also can select alpha-red. All of the attributes can inserted with function keys. Look for the keys by pressing the attributes menu or the attributes help page.

>> Type: "This line is red"<Enter>

**>>** Click the **button**.

You see a green character on the position where you inserted the attribute alpha-red. An attribute also takes the room of a characters and shows up as a space.

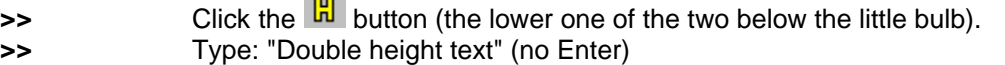

**>>** Click the **a** button.

**>>** Type: "this is normal height again"<Enter>

 $\sim$ 

An attribute only effect the row in which it was inserted. Every new row always has a white foreground and a black background , single height etc.

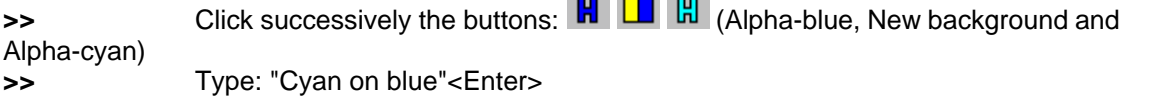

 $\sim$   $\sim$   $\sim$ 

Continue with: Provide a page with a foreground and a background color

### **2.2 foreground and background color**

Often you like to provide the entire page with one foreground and one background color. It is not a nice job providing each row separately from attributes. In this lesson you learn to do this job much easier.

- $\Rightarrow$  Click the  $\mathbb{E}$  button.
- **>>** Type: <Ctrl+A>
- **>>** Type: <Del>
- **>>** Click the **button**.
- **>>** Click the menu: Layout | Foreground/background color

The Page layout foreground/background window shows up.

- **>>** Click on: Foreground Yellow
- **>>** Click on: Background Blue
- **>>** Click on: Style Text
- **>>** Click on: Attributes Show

In the example area you see now 3 columns with a yellow text on a blue background.

**>>** Click: "OK"

The entire screen is now provided with a blue background and a yellow foreground color.

**>>** Type: "This is yellow on blue"<Enter>

Remark: After pressing <Enter> the cursor is on the first free position and not at the left most position of the page. The attribute columns are now protected against overwriting.

Continue with: Block text editor

#### **2.3 Block text editor**

Editing normal text (body text) is not an easy job in a Prestel editor. There fore the editor is provided with a so called block text mode.

**>>** Click the **button**.

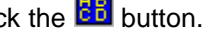

Now you see a dark blue area. This is the text block. Within this block you can edit text as with every Windows text editor.

**>>** Move the mouse cursor slowly over the edge of the text block.

On the edge the cursor changes into a double arrow.

**>>** Click the left mouse button and drag the edge of the text block. In this manner you can change the size and position of the text block.

**>>** Type: "This is text in a block"

 $\Rightarrow$  Click the  $\frac{1}{2}$  button.

The text block has disappeared and you still see the text on the screen.

>> Click the **button**.

Now you see the position of the text block so you can take it in account when editing the rest of the page. Also now you can change the size and position of the text block.

*Remark: The text you can edit in the block text editor is predetermined by the boundaries. Do not change the boundaries when you already inserted text into the block text editor.*

Continue with: Drawing graphics

### **2.4 Drawing graphics**

- $\Rightarrow$  Click the  $\frac{1}{1}$  button.
- **>>** Type: <Ctrl+A>
- **>>** Type: <Del>
- **>>** Click the menu: Layout | Foreground/background color

The Page layout foreground/background window shows up.

- **>>** Click on: Foreground Yellow
- **>>** Click on: Background Blue
- **>>** Click on: Style Graphics
- **>>** Click on: "OK"

The entire page is now blue with a graphical yellow foreground color.

 $\Rightarrow$  Click the **U** button.

The editor now is in the graphics rectangle drawing mode.

**>>** Move the mouse the top-left corner of the rectangle and press the left mouse button. Move the mouse to the bottom-right corner and release the mouse button. Now you see a yellow rectangle on the page.

- **>>** Do the same with the buttons:  $\frac{18}{5}$   $\leq$  (drawing modes free hand, line and circle)
- $\Rightarrow$  Click the  $\infty$  button.
- **>>** Click on a blue area surrounded by yellow lines.

Now the area is filled with yellow.

Continue with: Large fonts

### **2.5 Large fonts**

It is not an easy job building large characters with graphics. You learn here doing it very simple.

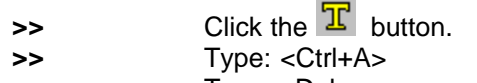

**>>** Type: <Del>

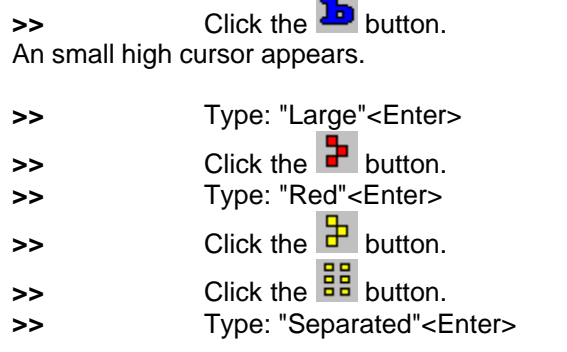

 $\sim$ 

Of course you can provide the entire page with one foreground an one background color and afterwards type large characters.

Back to the Tutorial

# **Index**

## **- A -**

Alpha-numeric 5 Attributes 4

## **- B -**

Background 4 Black background 5 Block text 4

### **- C -**

Conceal 5 Contiguous graphics 5

### **- D -**

Double height 5 Drawing 4

# **- E -**

End-box 5 English 6

## **- F -**

Flash 5 Foreground 4 French 6

## **- G -**

German 6 Graphics 5 Grid 6

# **- H -**

Hold graphics 5

## **- I -**

Import 3 Insert 4 Italian 6

### **- L -**

LANGUAGE 6 Large font 4

# **- N -**

New background 5 Normal height 5

### **- P -**

Prestel 3, 6

# **- R -**

Release graphics 5

# **- S -**

Select 4 Separated graphics 5 Spanish 6 Start-box 5 Steady 5 Style 4 Swedish 6

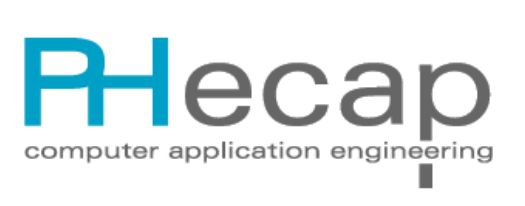

Triathlonweg 6 NL-3223AN Hellevoetsluis www.phecap.nl info@phecap.nl